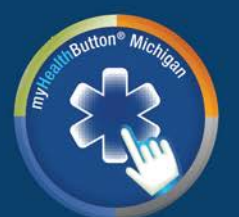

## All your health care facts **UNITED AT LAST**

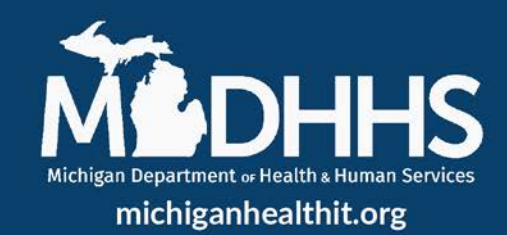

## **Overview of myHealthButton/myHealthPortal**

myHealthButton and myHealthPortal are applications created by the State of Michigan to put your health care benefits directly in your hands by providing real-time use, instantly and securely. myHealthButton is a mobile app that can be accessed from a smartphone or tablet. myHealthPortal is a website that can be accessed from any computer with available internet.

#### **Features Include:**

- Find a Doctor
- Complete a Health Risk Assessment
- Order a MiHealth Card
- Review your recent health insurance claims
- View your healthcare benefits
- View your primary care physician
- Track your healthy behaviors, like water intake, blood pressure and blood sugar levels
- View your prior authorization requests
- View Immunization Records
- View your inquiries, complaints, and letters from MDHHS

### **Who can use myHealthButton/myHealthPortal?**

If you are enrolled in Medicaid, Healthy Michigan Plan, MIChild, or Children's Special Healthcare Services (CSHCS), you can use myHealthButton and myHealthPortal.

You can register to access your own health information and link your child's information to your account as well.

You must be an active Medicaid member to register for myHealthButton/myHealthPortal. If you already have access to the applications and you are no longer an active Medicaid member, you can still access the applications, however no new information will be displayed.

### **Why should your clients use myHealthButton/myHealthPortal?**

myHealthButton/myHealthPortal allows you to view your Medicaid health information whenever is convenient for you. myHealthButton/myHealthPortal allow you to do things without having to call the Medicaid beneficiary hotline or contacting your case worker.

## **Who do you contact if you or your clients need help using myHealthButton/myHealthPortal?**

For errors when registering in the MILogin system:

Call the MILogin Help Desk at 1-877-932-6424 or email [MILogin-Support@michigan.gov.](mailto:MILogin-Support@michigan.gov)

For errors when registering in the myHealthPortal or myHealthButton applications or if you have general questions:

Call the Beneficiary Help Line: 1-800-642-3195 Email: [myHealthButton@michigan.gov.](mailto:myhealthbutton@michigan.gov)

## **What resources are available for you to help your clients register and use myHealthButton/myHealthPortal?**

Please check out [michiganhealthit.org/myHealthButton](https://michiganhealthit.org/myhealthbutton/resource-library/myhealthbutton-faq/) for information, frequently asked questions, brochures, videos and handouts on how to register, use, and get the most out of myHealthButton and myHealthPortal.

If you have any questions on resources, or want to schedule a training for you or your organization, please reach out to the CSE Training Team at [csetraining@mphi.org](mailto:csetraining@mphi.org) or (517)709-8292.

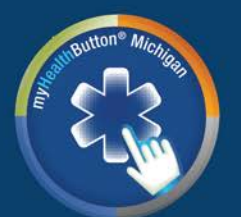

# All your health care facts **UNITED AT LAST**

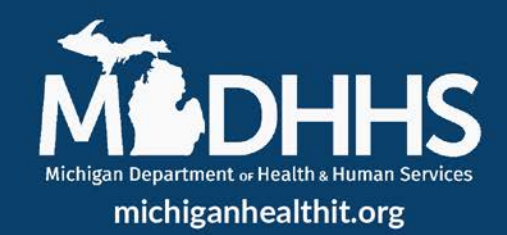

## **myHealthButton/myHealthPortal Registration**

For a visual guide, you can also find a video explaining how to register **HERE.** 

### **1. Create or Login to a MILogin Account:**

If you set up a MI Bridges account via electronic format you would already have set up a MILogin User ID and Password which can be used to request the myHealthPortal application

If the MI Bridges account was set up by paper then you will need to create a MILogin account.

*\* MILogin is also used for other State of Michigan services, such as Secretary of State, hunting /fishing licenses, and unemployment benefits. If you have accessed these services, you may already have a MILogin account.* 

#### **New MILogin account creation:**

- Beginning December 7th, 2020, a valid email address will be required to sign up for a new user ID
- Visit: <https://milogin.michigan.gov/eai/login/authenticate?URL=/>
	- o Complete Profile Information
	- o Create User ID and Password
		- **EXECHOOSE SECUTE IS OPTION TO THE INCOCOCO EXAMPLE THE CHOOSE SECUTE:**
	- o Create account

### **2. Request access to myHealthPortal application in MILogin:**

- Login to your MILogin account
- Request access for myHealthPortal located on the top of the MDHHS landing page after login
- Click on *myHealthPortal* and request access
- Fill in required information and submit
- Verify identity and submit
- Tap *Home* on the confirmation page

### **3. Register for myHealthPortal Application:**

- From the MILogin landing page, tap MDHHS tab. Tap *myHealthPortal* and begin the registration process
- Fill in your information
- Click *Next* and confirm your information
- Enter and submit the temporary PIN that will be sent to the email address you registered for MILogin with
- Change and submit a new PIN, of your choosing
- You can now access myHealthPortal after confirming your notification preferences and logging in

### **4. Download myHealthButton application:**

- Install myHealthButton from the Google Play or Apple App Store
- Open the installed application
- Accept the terms and conditions
- Sign in using your myHealthPortal user ID, password, and PIN (created in step 3)